カテゴリ変数に対応する indicator 行列Gは、Excel で以下のように簡単に作成できる。 いま、図1のように Animal というカテゴリ変数が与えられたとする。

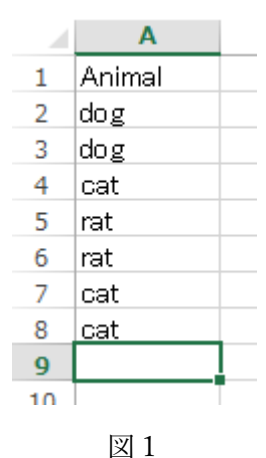

Indicator 行列の列数は、カテゴリ数と等しくとられるので、図1のデータの場合、図2の ように3個の数量化変数Q1,Q2,Q3を用意する。

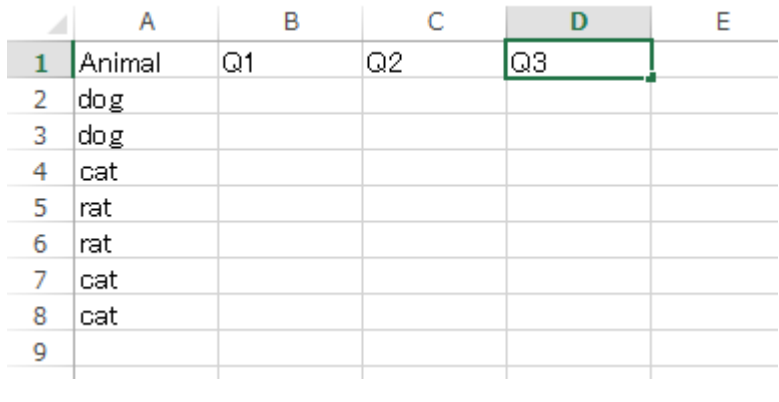

図2

まず、変数 Q1 の下の最初のセルをクリックしてから、「数式」ページの「関数の導入」ア イコンをクリックする(図3)。

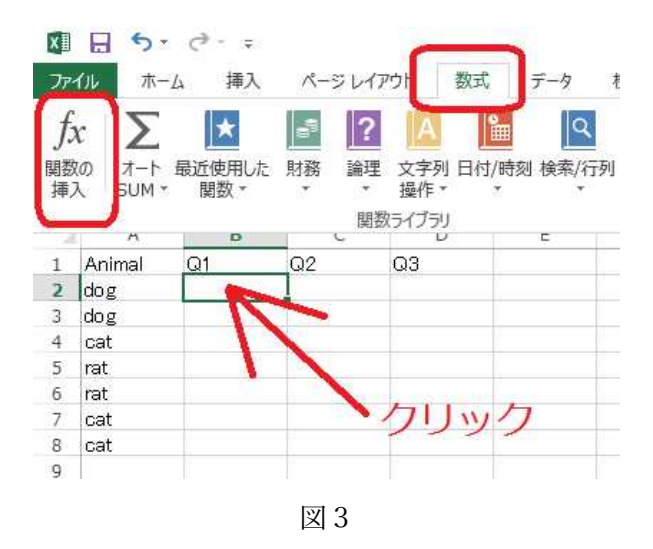

表示された「関数の挿入」ダイアログフォームにおいて、関数の分類として「論理」、関数 名として「IF」を選び、「OK」ボタンをクリックする(図4)。

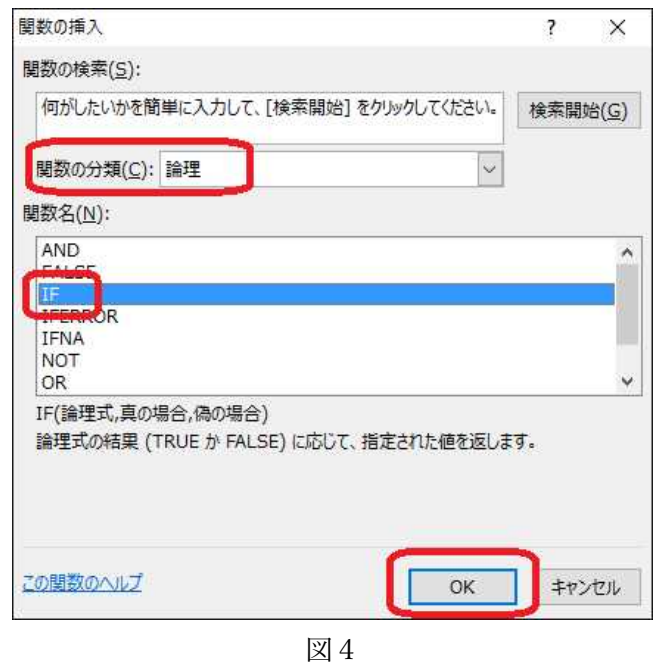

表示された「関数の引数」ダイアログフォームにおいて、 論理式:  $A2 = "dog"$ 真の場合: 1 偽の場合: 0 を設定する(図5)。

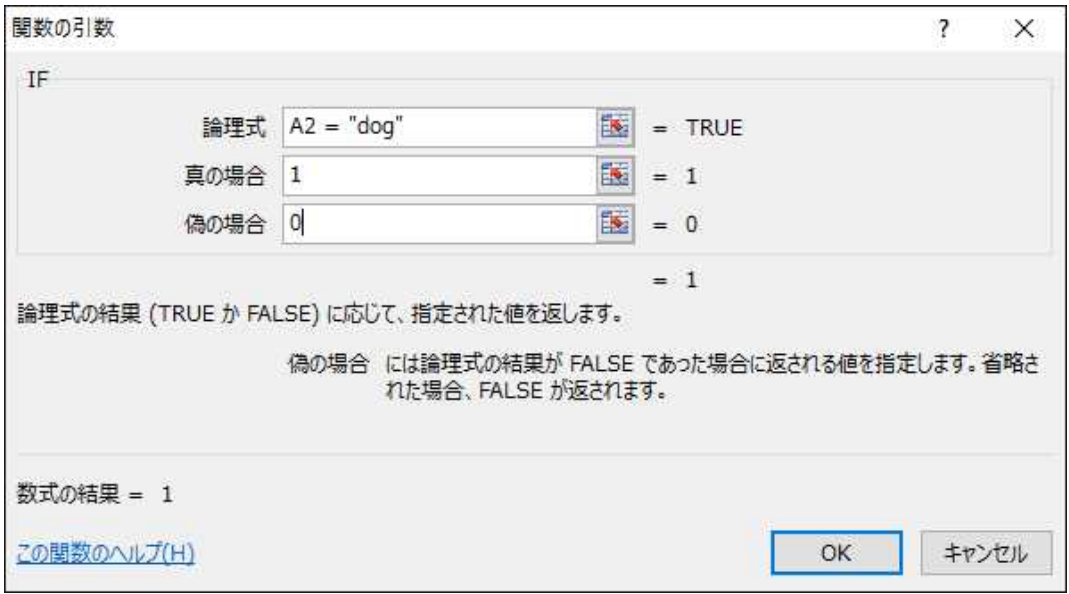

図5

「OK」ボタンのクリックで図6のように1がセル B2 に設定される。

|                         | Α      | B      | C  | D  |  |
|-------------------------|--------|--------|----|----|--|
| 1                       | Animal | Q1     | Q2 | Q3 |  |
| $\overline{\mathbf{2}}$ | dog    |        |    |    |  |
| 3                       | dog    |        |    |    |  |
| 4                       | cat    |        |    |    |  |
| 5                       | rat    |        |    |    |  |
| 6                       | rat    |        |    |    |  |
| 7                       | cat    |        |    |    |  |
| 8                       | cat    |        |    |    |  |
| 9                       |        |        |    |    |  |
| 10                      |        |        |    |    |  |
|                         |        | 図<br>6 |    |    |  |

セル B2 をマウスの右ボンタンでクリックする(図7)

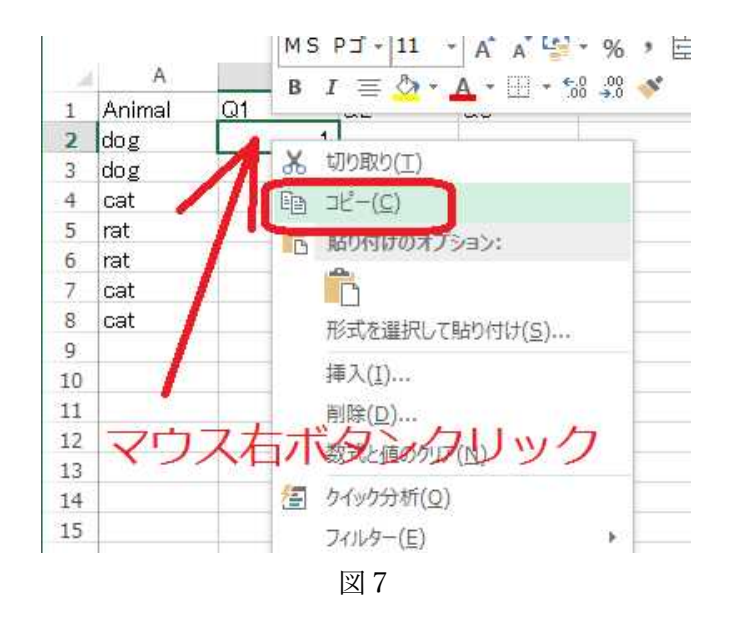

表示されたメニュ項目から「コピー」を選んでクリックする。 セル B3 を左ボタンでクリックして、セル B8 までドラッグする(図8)。

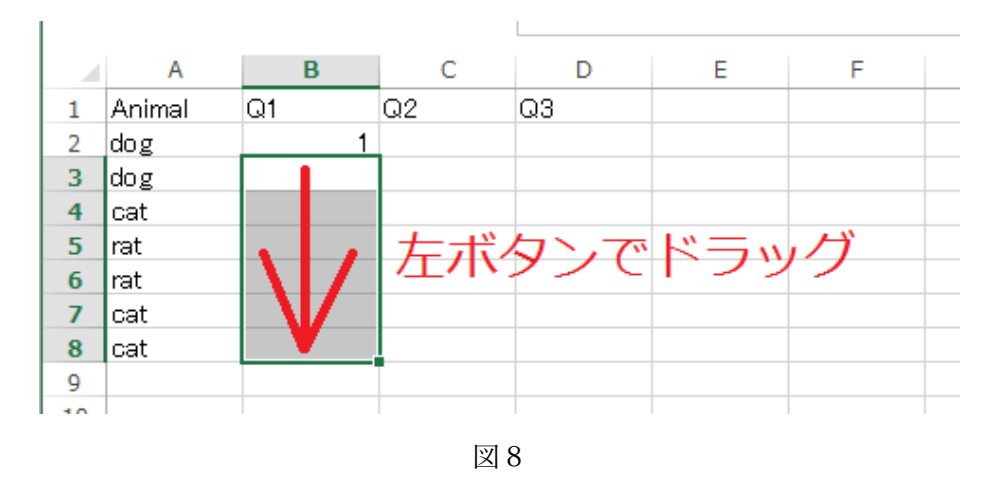

ドラッグした領域内を右ボタンでクリックする(図9)。

表示されたメニュ項目から「貼り付け」、あるいは複数表示されているときは「貼り付け」 とか「数式」を選んでクリックする(図10)。

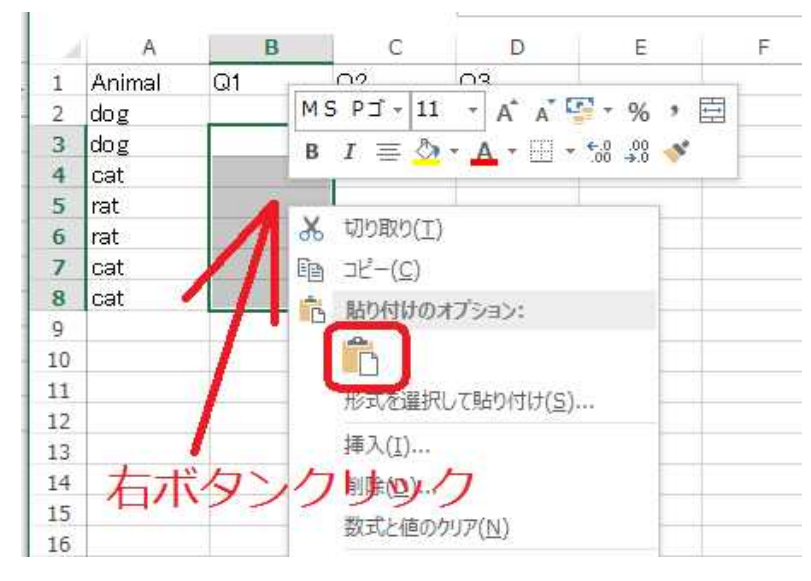

図9

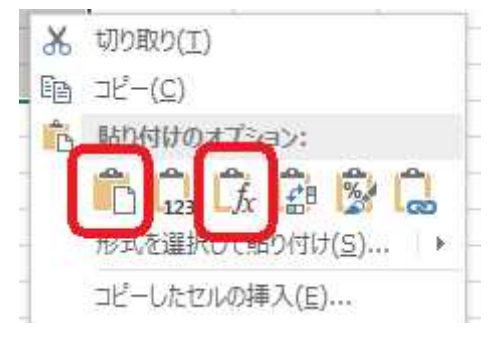

図10

図11のように図5の論理式が張り付けられて、図11のようになる。

|                  | Α      | B  | C          | D  |  |
|------------------|--------|----|------------|----|--|
| 1                | Animal | Q1 | Q2         | QЗ |  |
| $\overline{2}$   | ∣dog   |    |            |    |  |
| $\frac{3}{4}$    | dog    |    |            |    |  |
|                  | cat    | 0  |            |    |  |
| 5                | rat    | 0  |            |    |  |
| $\boldsymbol{6}$ | rat    | 0  |            |    |  |
| $\overline{z}$   | cat    | ∩  |            |    |  |
| 8                | cat    |    |            |    |  |
| 9                |        |    | a (Ctrl) - |    |  |
| 10               |        |    |            |    |  |
|                  |        |    |            |    |  |

図11

Q2 の場合は、セル C2 をクリックして数式(IF の論理式)を挿入するが、カテゴリ"cat"が 選ばれているかどうかを示すため、図12のように設定する。

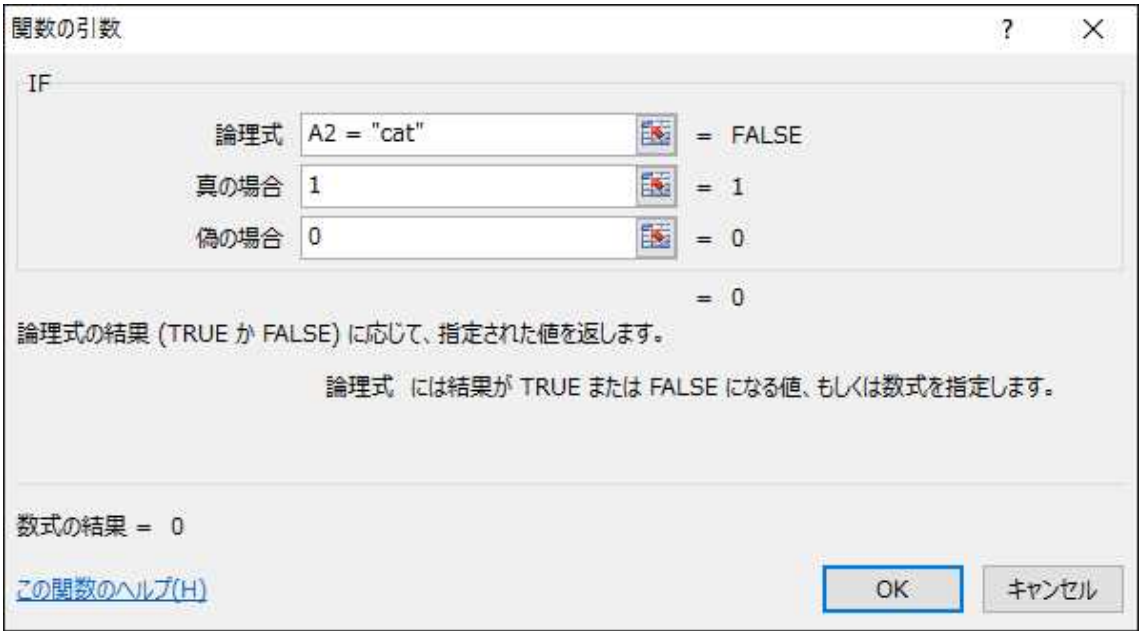

図12

Q1 の場合と同様に、セル C2 に挿入された関数をコピー・貼り付けをして図13の結果を える。

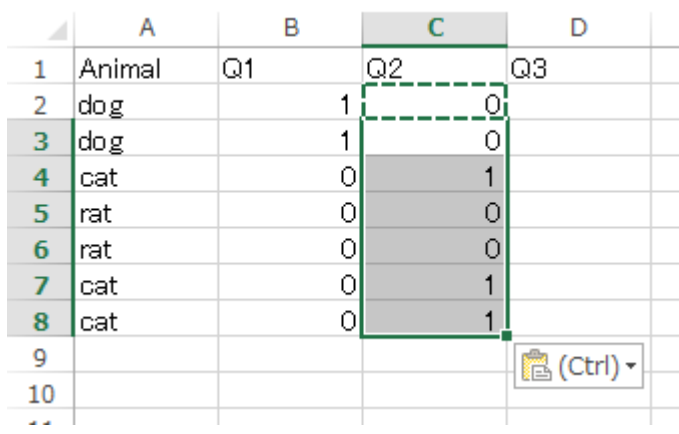

図13

Q3 の場合は、カテゴリ rat に対応する変数とするため、セル D2 に論理式 (IF 文) を図1 4のように設定する。

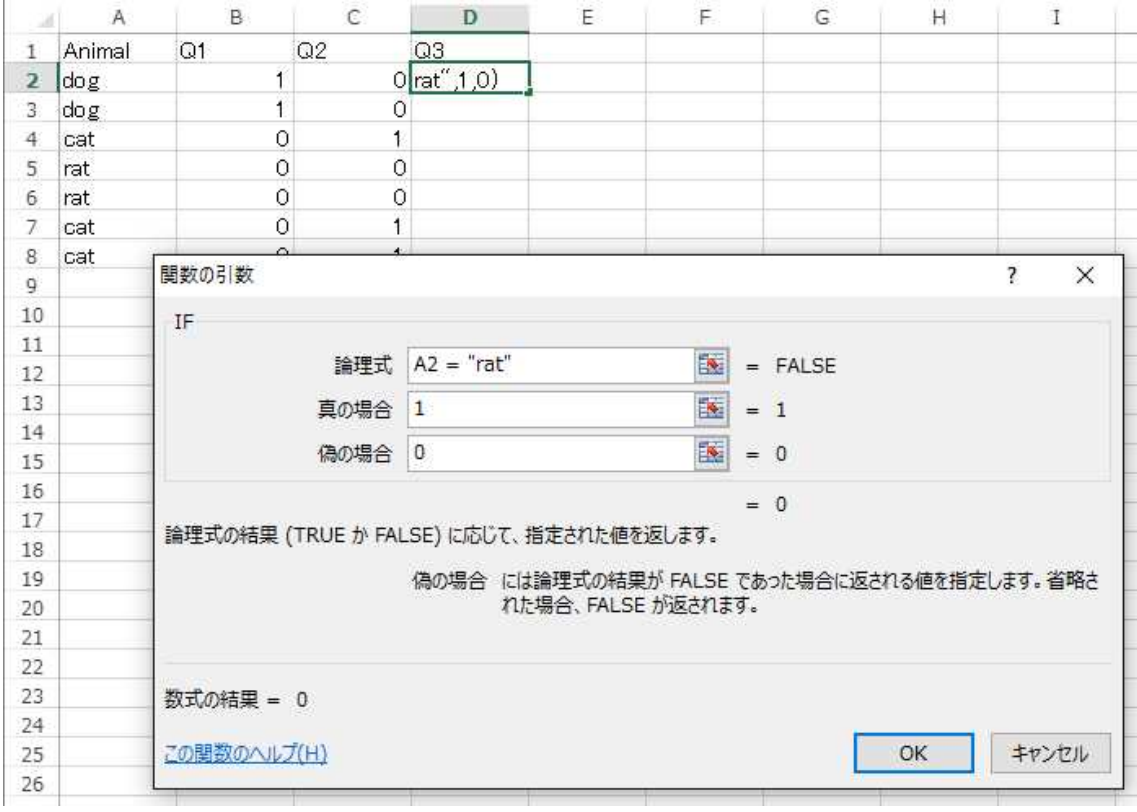

図14

Q1 のときと同様にして、セル D2 の式をセル D3 からD8 までコピー・貼り付けを行うと、 図15のような結果を得る。

|                | Α      | B   |    | D  | E                     |
|----------------|--------|-----|----|----|-----------------------|
| $\mathbf{1}$   | Animal | IQ1 | Q2 | Q3 |                       |
| 2              | dog    |     |    | ∩  |                       |
| 3              | dog    |     |    |    |                       |
| 4              | cat    |     |    |    |                       |
| 5              | rat    |     |    |    |                       |
| $6\phantom{1}$ | rat    |     |    |    |                       |
| $\overline{7}$ | cat    |     |    | r  |                       |
| 8              | cat    | ∩   |    |    |                       |
| 9              |        |     |    |    | $Ctrl$ ) $\star$<br>e |
| 10             |        |     |    |    |                       |
|                |        |     |    |    |                       |

図15

変数 Q1、Q2、Q3 から構成される行列が indicator 行列G となる。